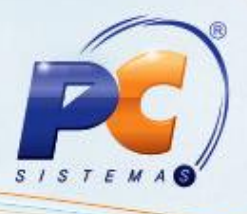

## **Apresentação**

O processo para cadastrar a nova promoção por Markup é realizada através da rotina **2323 – Cadastrar Promoções**, que define um desconto superior ao desconto da empresa, permitindo dinamizar no processo da liberação do pedido.

Esse tutorial orienta o usuário a realizar o cadastro da promoção por markup e a utilização dessa promoção.

**Abaixo, descrição da criação e das últimas alterações efetuadas no documento.**

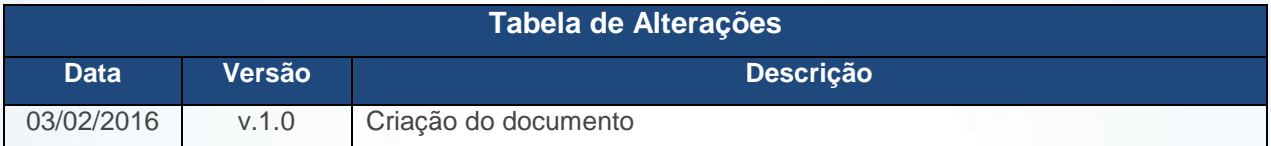

## **1. Procedimentos iniciais**

Para utilizar o processo promoção por markup são necessários os seguintes procedimentos iniciais:

- Atualizar a rotina:
	- **2323 – Cadastrar Promoções**, versão 23.36.04 ou superior
- Liberar acesso às permissões na rotina **530 – Permitir Acesso à Rotina**:
	- **1 – Permitir Acesso Opção: Incluir Promoção**
	- **2 - Permitir Acesso Opção: Alterar Promoção**
	- **3 - Permitir Acesso Opção: Excluir Promoção**
	- **4 - Permitir Acesso Opção: Relatório das Promoções**

© Todos os direitos reservados. – PC Sistemas – v. 1.0 Data: 03/02/2016 Página **1** de 5

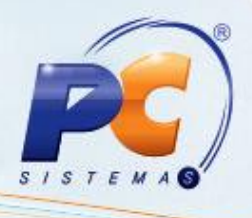

## **2. Cadastrar Nova Promoção - Markup**

Para realizar o processo pré-cadastro de premiações, efetue os seguintes procedimentos:

- 2.1 Acesse a rotina **2323 – Cadastrar Promoções**;
- 2.2 Selecione a opção **Incluir** em seguida clique o botão **Próximo**;

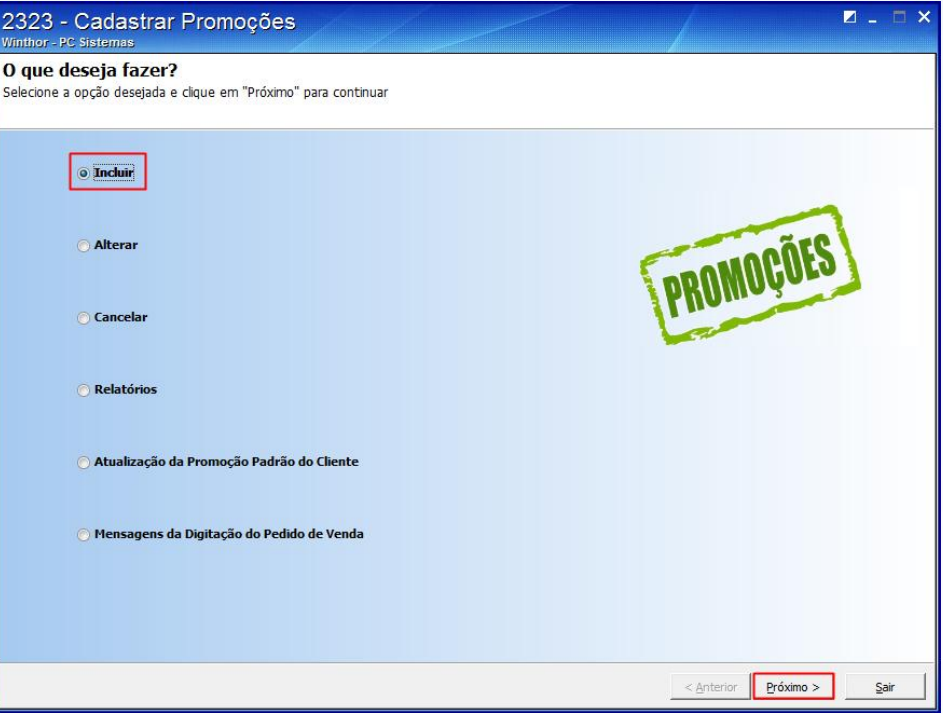

2.3 Selecione a opção **Incluir Nova Promoção** em seguida clique o botão **Próximo**;

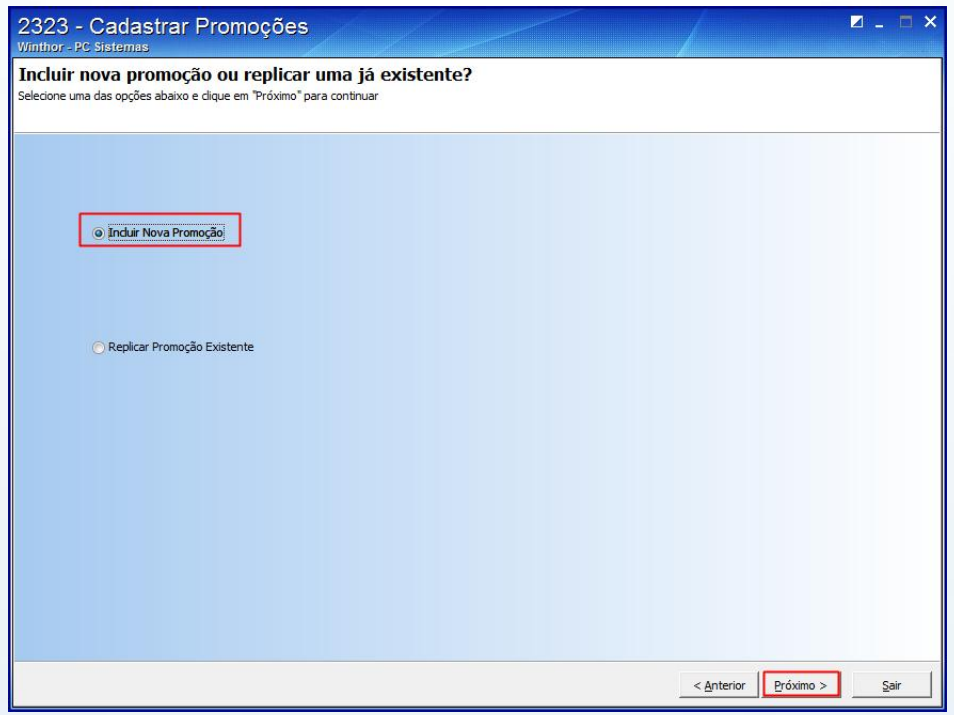

© Todos os direitos reservados. – PC Sistemas – v. 1.0 Data: 03/02/2016 Página **2** de 5

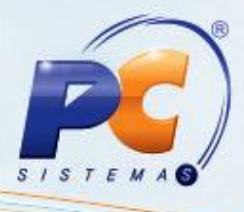

2.4 Selecione a opção **Markup**, sem seguida clique o botão **Próximo**;

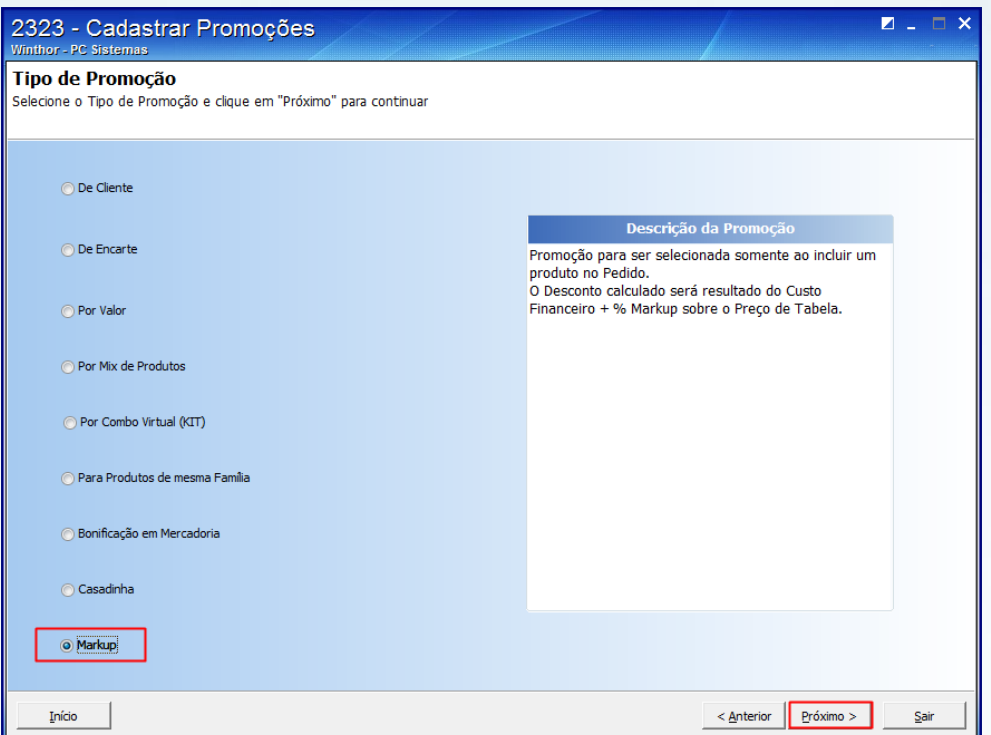

- 2.5 Preencha os campos **Identificador da Promoção**, **Descrição Resumida**, **Descrição Detalhada**, **Tipo de Política**, **Tipo de Promoção**, **Data final** e **Data Inicial**, **Tipo de Restrição de Clientes** e **Origem de Preço Diferenciada para o Televendas**;
- 2.6 Clique o botão **Próximo**;

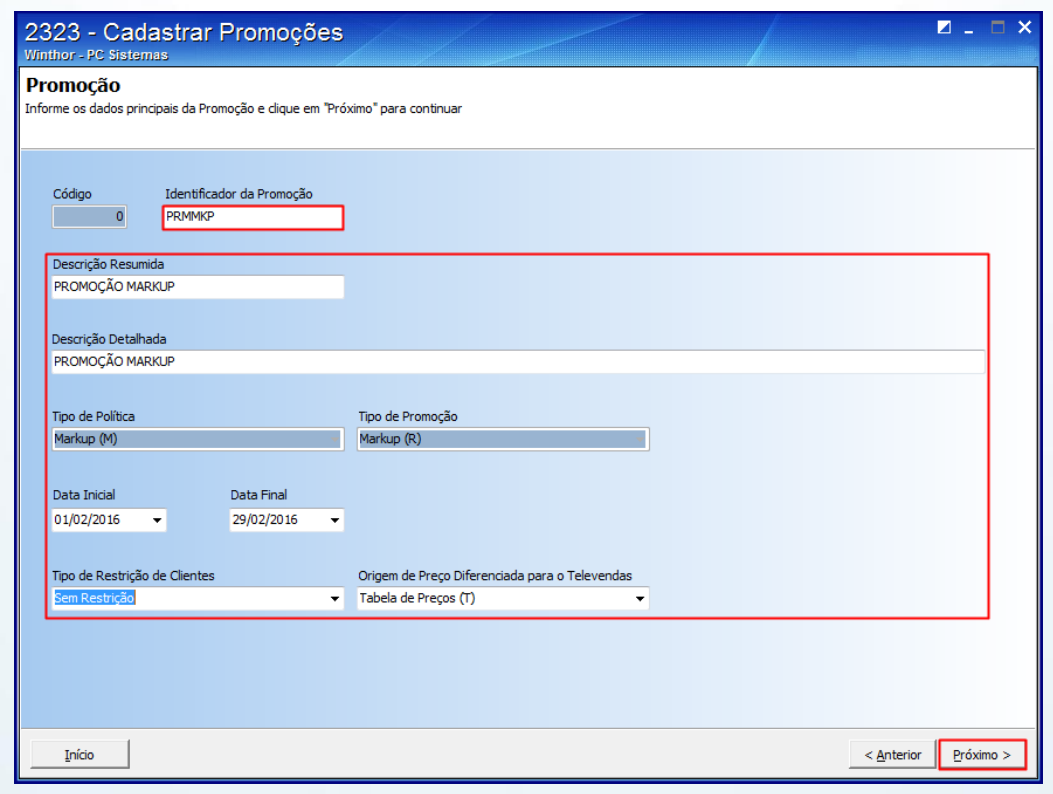

© Todos os direitos reservados. – PC Sistemas – v. 1.0 Data: 03/02/2016 Página **3** de 5

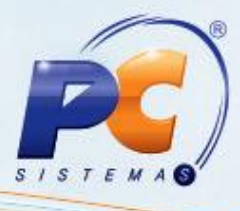

2.7 Na tela **Opções da Promoção** clique o botão **Próximo**;

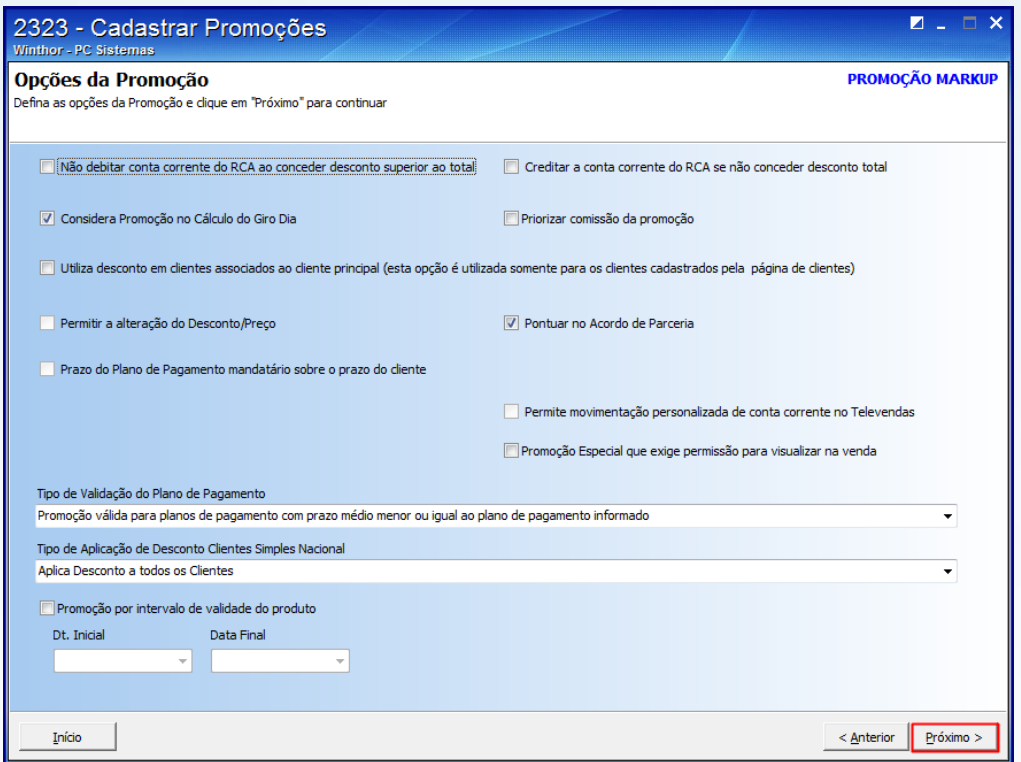

2.8 Na aba **Produtos**, preencha os campos **% Markup**, **% Comissão Vendedor Interno**, **% Comissão Representante** e **% Comissão Vendedor Externo** conforme necessidade, em seguida clique o botão **Próximo**;

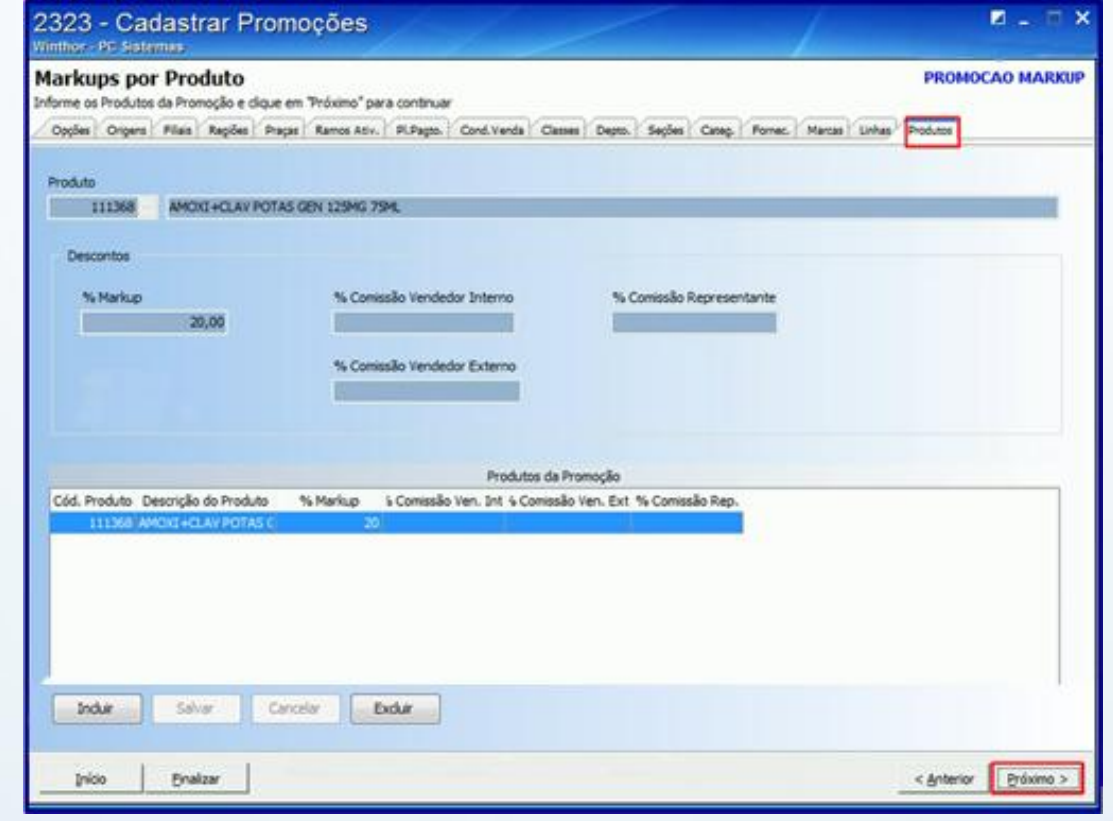

© Todos os direitos reservados. – PC Sistemas – v. 1.0 Data: 03/02/2016 Página **4** de 5

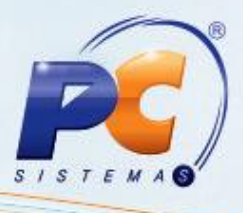

2.9 No campo **Promoção Markup** selecione a promoção em seguida clique o **Confirmar** para finalizar o processo;

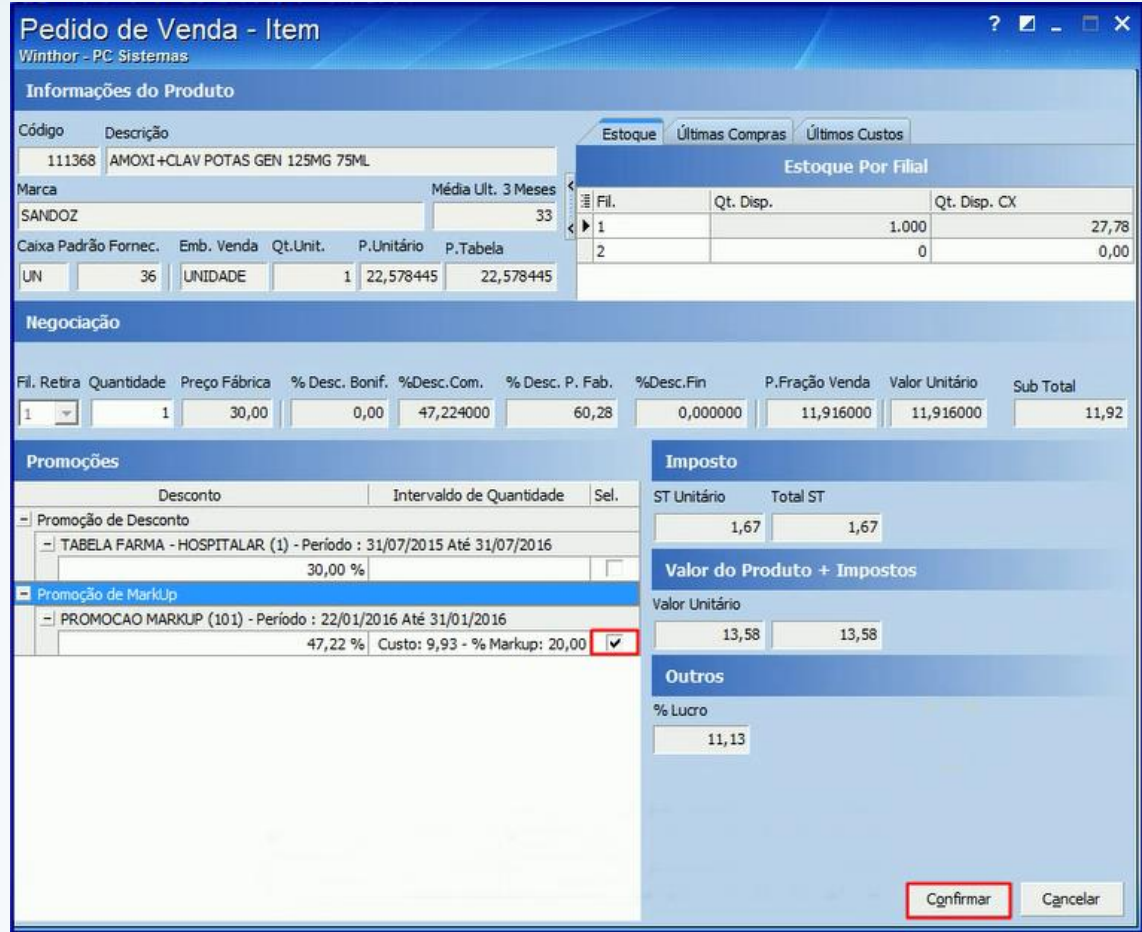

Mantenha o **WinThor Atualizado**, assim você proporciona o crescimento da sua empresa através de soluções criadas especialmente para o seu negócio!

Estamos à disposição para mais esclarecimentos e sugestões.

Fale com a PC: [www.pcsist.com.br](http://www.pcsist.com.br/)

Central de Relacionamento - (62) 3250 0210

© Todos os direitos reservados. – PC Sistemas – v. 1.0 Data: 03/02/2016 Página **5** de 5